*Workshop excerpt taken from the live webinar*

# **Anyone can be creative with Creative Cloud**

Add a little Photoshop to your skill set. Follow along with this quick technique that will show you how to bring out the best in any photograph using the Camera RAW Filter.

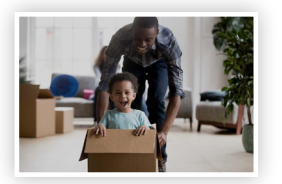

## **1. Download the following asset**

Locate the following image on Adobe Stock and download a preview image to your computer.

*Adobe Stock image:* [Family in living room…](https://stock.adobe.com/227662423) *by fizkess*

#### **2. Open the JPEG from Adobe Stock in Photoshop**

- Locate the Layers panel. If you do not see it on screen, Choose Layers from the Windows menu:
- Select the Background layer in the Layers panel
- Choose Convert for Smart Filters form the Filter menu

*This will convert the layer into a Smart Object, which will allow us to apply non-destructive edits to the image.*

### **3. Apply the Camera RAW Filter to your image**

With the new Smart Object layer selected in the Layers panel, choose Camera RAW Filter from the Filter menu, and set the following values:

- 
- Exposure 0.9 • Highlights
- Shadows 60.0
- $\cdot$  Whites  $-100.0$ • Clarity 27.0
- 
- Vibrance 15.0

Δ

#### **4. Prepare to be amazed with your new image**

The Camera RAW Filter gives you the power to reveal lost details in the darkest areas of your photos — while simultaneously allowing you to adjust the exposure, remove atmospheric haze, and apply vibrance to the colors.

Make use of this technique to bring out the best in any photograph!

#### **Watch the webinar recording**

Watch *Anyone can be creative with Creative Cloud* in its entirety from the [Creative Cloud Events](https://ccecreativeseries.creativecloud.adobeevents.com) page.

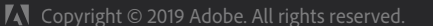

**Make it with Adobe Stock.**